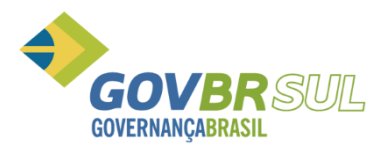

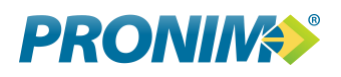

# **Pronim® DW**

## **Manual do Usuário**

**Aplicável ao sistema PRONIM DW – Data Warehouse**

**Maio de 2017**

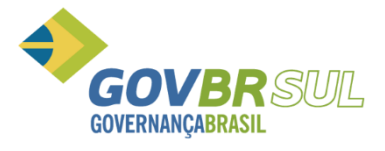

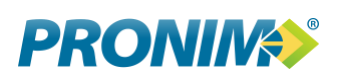

## Sumário

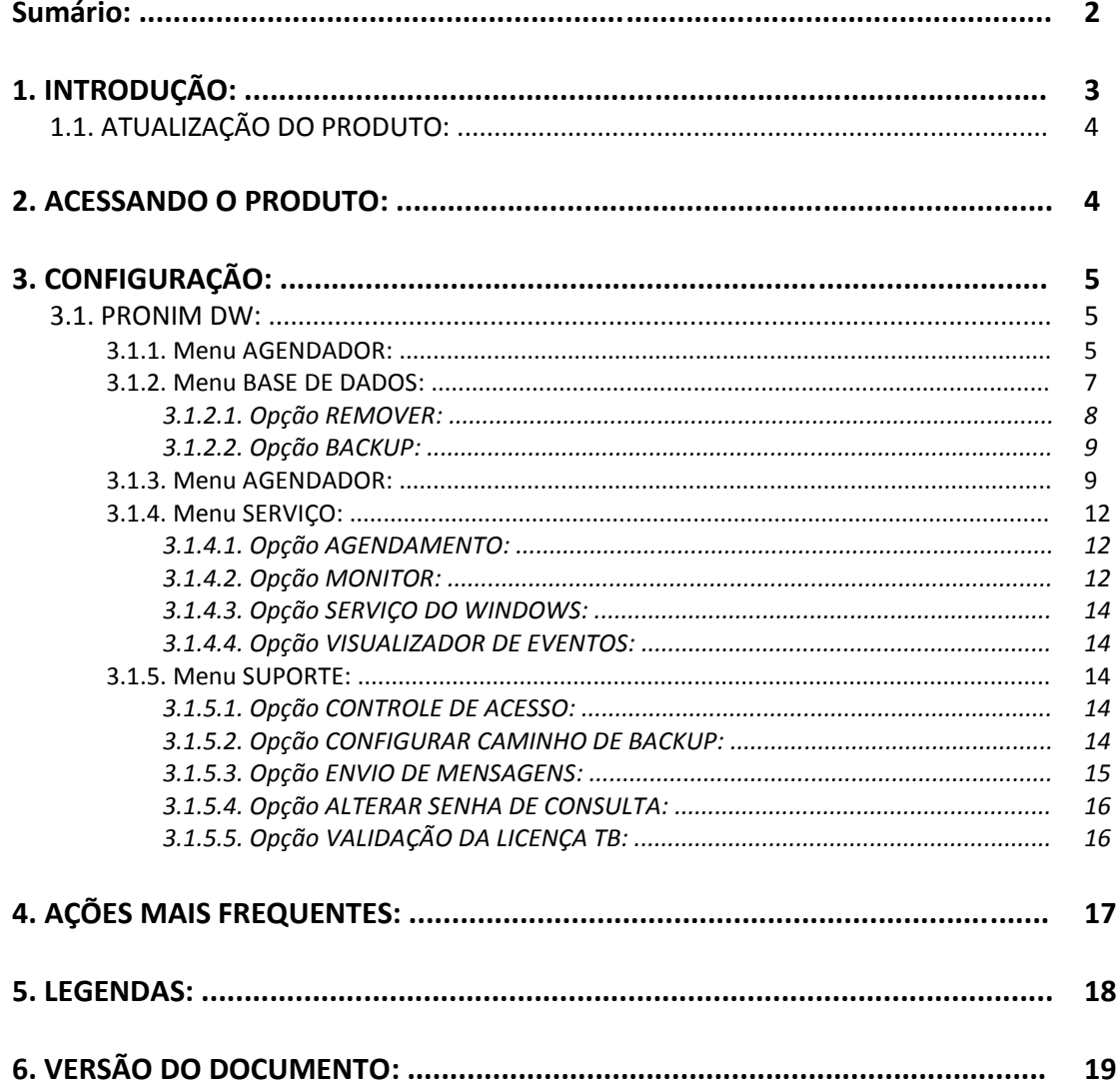

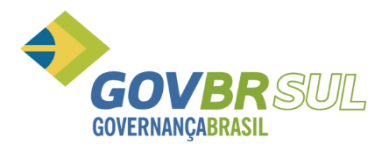

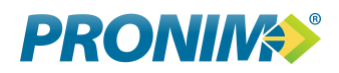

### **1. INTRODUÇÃO**

O Pronim DW é o produto responsável pela gestão dos bancos de dados do portal **TransparênciaBR.**

É o Pronim DW que cria/controla os bancos de dados do Pronim TB e executa as rotinas de cargas diárias responsáveis por buscar nas bases de origem (CP, LC, CM, AF, PP, GP e AR) as movimentações diárias de cada produto e que devem ser disponibilizadas para consultas no portal **TransparênciaBR**.

Cabe ressaltar que portal **TransparênciaBR** não se comunica diretamente com os bancos de dados principais (origem CP, LC, CM, AF, PP, GP e AR), mas sim com os bancos do Pronim DW que por sua vez é que se comunica com os bancos de dados originais.

Isso permite maior segurança e velocidade nas consultas, uma vez que o portal **TransparênciaBR** pode ser implantado em um servidor de dados secundário especifico e para acesso externo, preservando assim o servidor de dados principal de possíveis acessos externos e melhor desempenho nas suas tarefas diárias.

Abaixo fluxograma do portal **TransparênciaBR** desde os bancos de dados de origem até a disponibilização das informações para o cidadão:

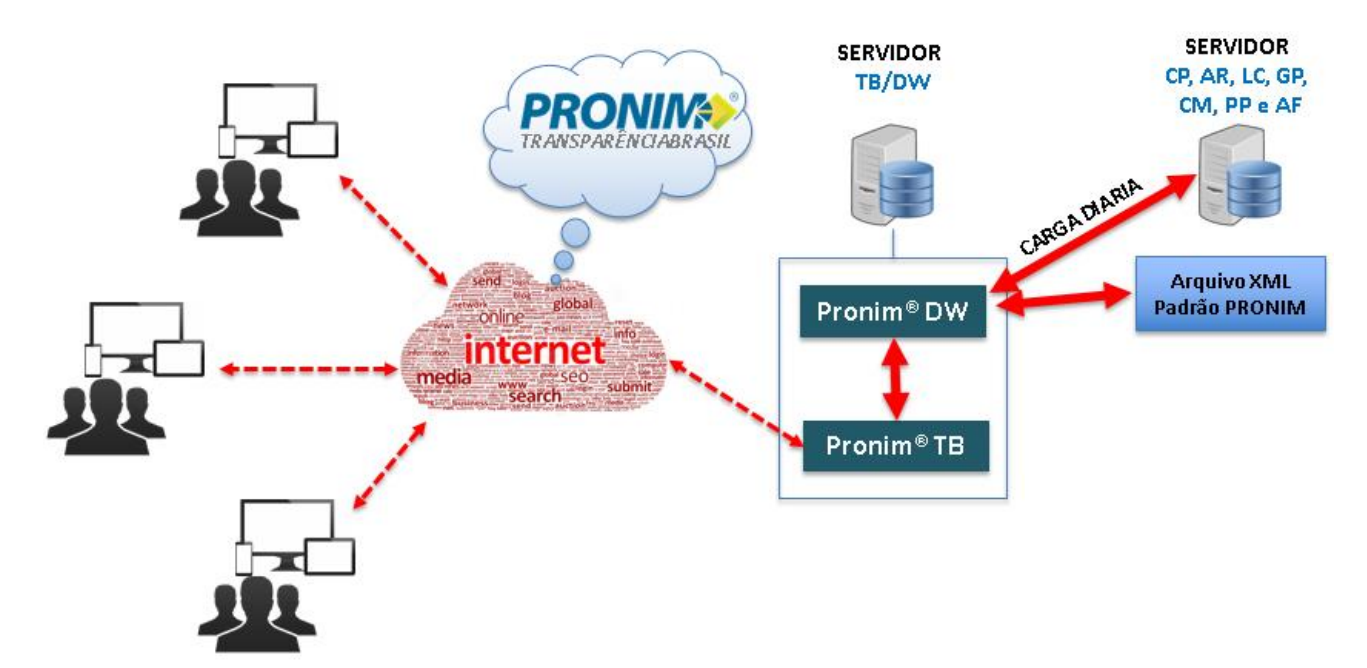

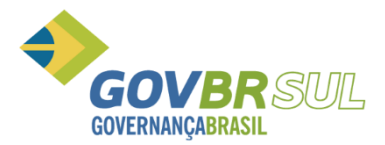

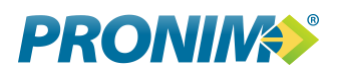

#### **1.1. ATUALIZAÇÃO DO PRODUTO**

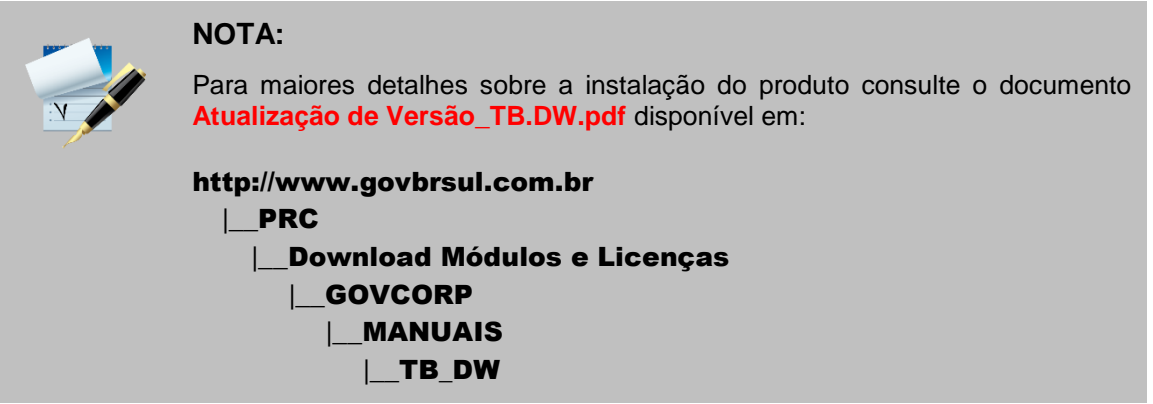

#### **2. ACESSANDO O PRODUTO**

Clique no ícone de atalho Pronim DW na área de trabalho para abrir o aplicativo.

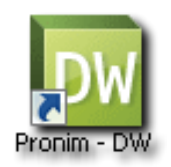

Caso não exista o ícone de atalho acesse a pasta **"C:\Pronim\DW"** e execute o aplicativo **"ConfigurarAmbienteDW\_\_PRONIM\_DW.exe"** .

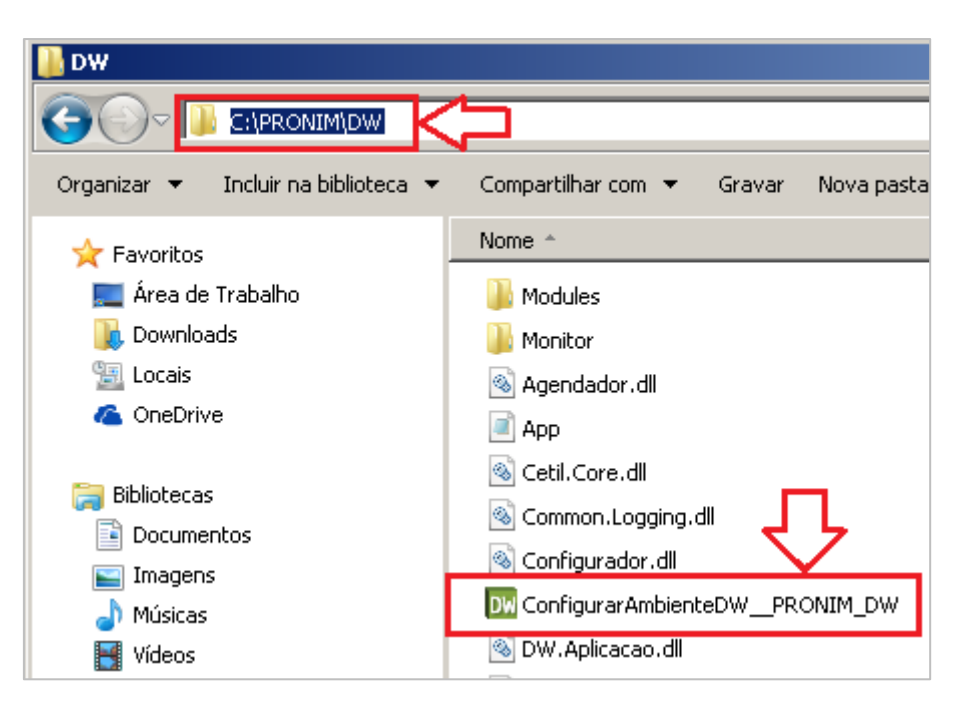

Na janela de *login* digite o nome de usuário e senha "**dw**" (sempre será usuário e senha "**dw**" em minúsculo).

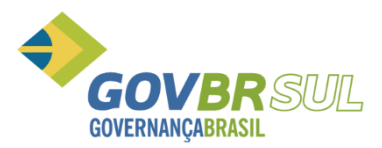

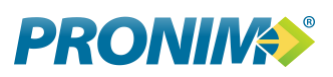

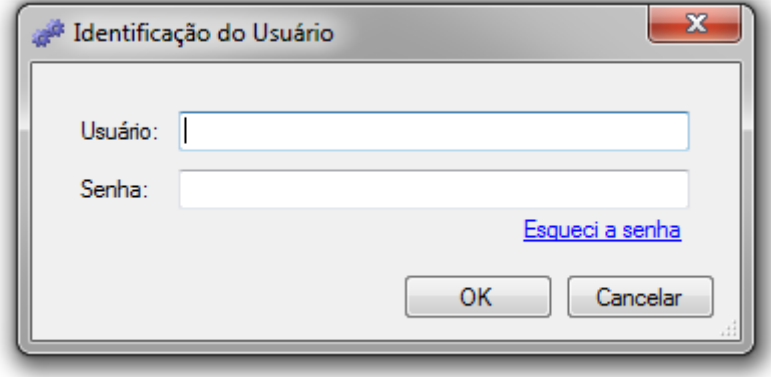

#### **3. CONFIGURAÇÃO**

#### **3.1. PRONIM DW**

#### **3.1.1. Menu AGENDADOR**

Através desta opção do menu, é feita a configuração das bases de dados que farão as cargas no PRONIM® TB. Permite adicionar, editar e excluir uma configuração.

Na tela do configurador é exibida a lista de configurações com as informações da base de dados de origem e destino, situação da configuração e lista de logs, que se refere ao andamento das cargas, conforme imagem abaixo.

Para criar uma nova base DW, destino ou associação entre ambos deve-se pressionar o botão **ADICIONAR** Ao ser pressionado será demonstrada a tela de configuração de nova base de dados DW.

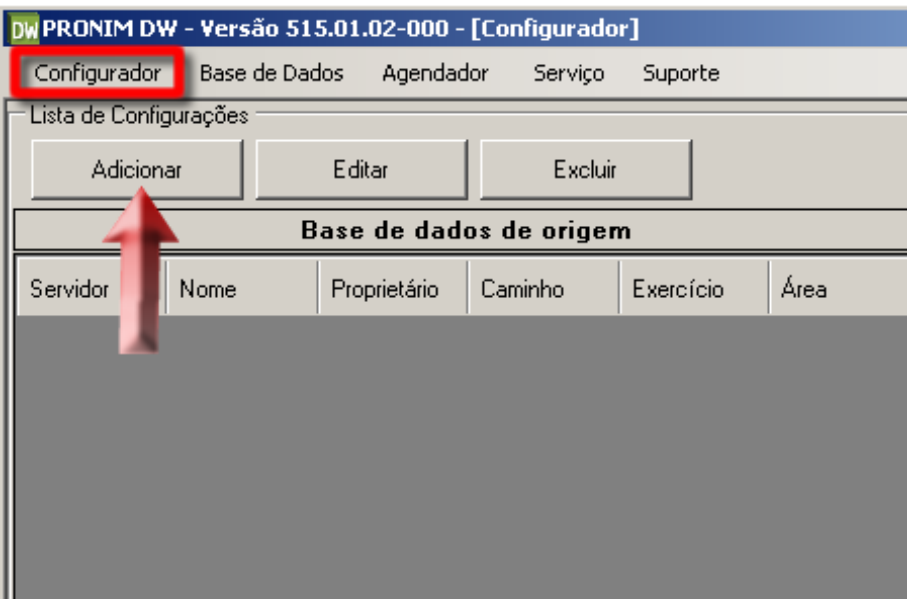

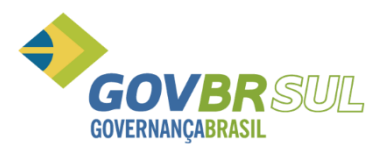

## **PRONING**

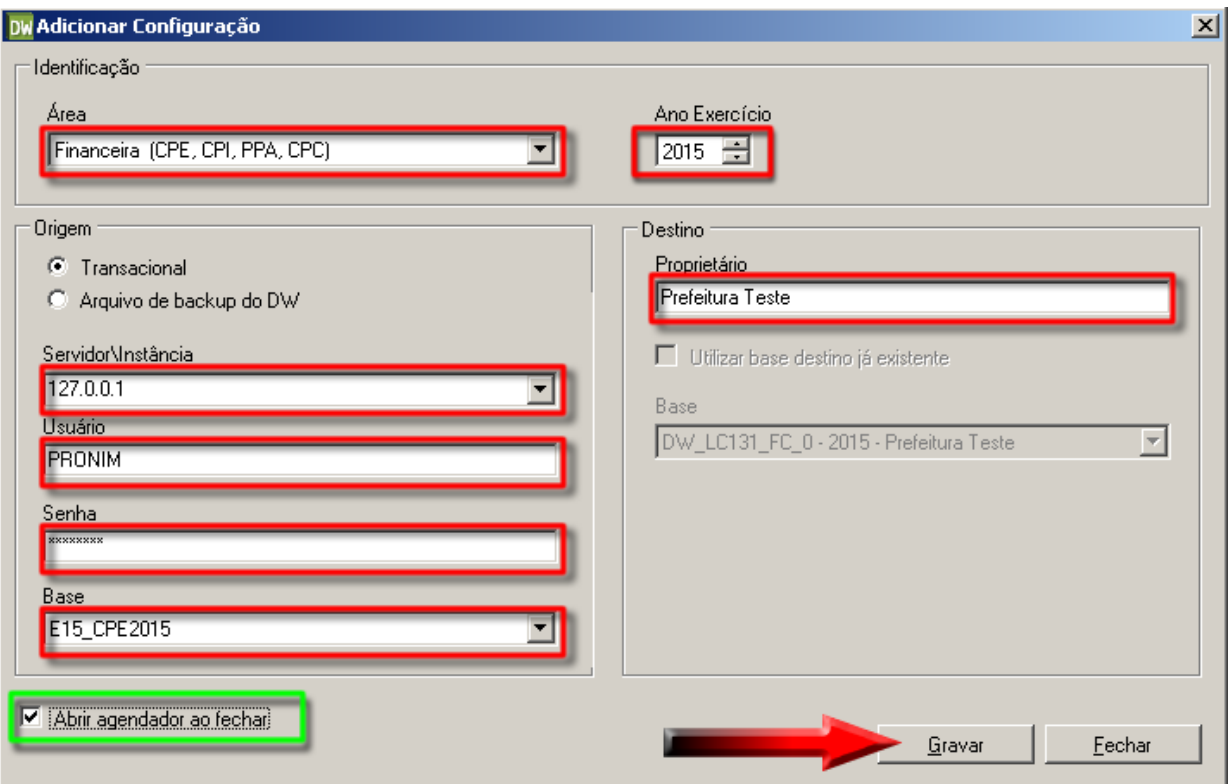

- **Área:** Informe o tipo de base que deseja criar. Se é *Administração Geral (LC, CM, PP, AF), Arrecadação (AR), Financeiro (CPC, CPE, CPI, EPPA) ou Gestão de Pessoa (GP).*
- **Servidos\Instância:** Informe o nome ou o IP do servidor de dados SQL dos produtos PRONIM\* (CP, GP, LC, etc).

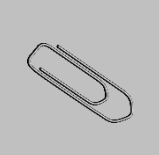

#### **OBSERVAÇÃO 1:**

Recomenda-se a digitação do IP, pois caso o serviço DHCP estiver desativado no servidor, o mesmo não será encontrado pelo nome, já pelo IP sempre será desde que o IP seja fixo, caso contrário recomenda-se informar o nome do servidor.

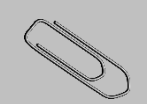

#### **OBSERVAÇÃO 2:**

Caso a instalação da instancia SQL no servidor de dados tenha sido feita fora do padrão Dueto então é provável que o nome da instancia SQL seja personalizado. Neste caso deve-se também digitar o nome da instancia antecedido de contra barra "\".

#### **Exemplo:**

192.168.0.5\SQLEXPRESS ou SERVIDOR\SQLEXPRESS

- **Usuário:** Usuário com acesso as bases no SQL\*, por padrão é sempre "PRONIM" ou  $"$ sa".
- **Senha:** Senha de acesso às bases no SQL.

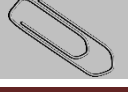

#### **OBSERVAÇÃO:**

Havendo necessidade de parametrização de novas bases no DW, deve-se

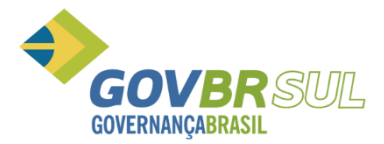

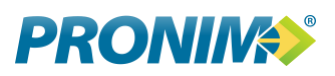

abrir chamado no SIGA solicitando suporte para a criação do banco desejado, pois a senha de acesso ao SGBD é de uso restrito da GOVBR Sul.

 **Base:** Serão listadas todas as bases dos produtos PRONIM contratados pelo cliente da respectiva área anteriormente selecionada.

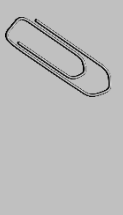

#### **OBSERVAÇÃO:**

Caso seja selecionada a área Gestão de Pessoa (GP) poderá ocorrer de o cliente possuir mais de uma base GP00xx.

#### **Exemplo:**

GP0001, GP0002, GP0003, etc. Neste caso deve-se identificar a entidade de cada base e também se possui movimentação dentro do período que será filtrado através da consulta com o usuário responsável pela alimentação do produto PRONIM GP.

 **Proprietário:** Informe o nome da entidade. Ex: Prefeitura Municipal de Eldorado do Sul ou Câmara de Vereadores de Feliz.

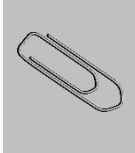

#### **OBSERVAÇÃO:**

Caso seja selecionada a área Financeira (CPC, CPE, CPI, EPPA), onde após selecionar a base desejada, também será habilitada a opção "Ano Exercício" no canto superior direito da grid que deverá ser informado o mesmo ano da base selecionada.

Após o preenchimento de todos clique no botão **GRAVAR** e aguarde a mensagem de confirmação.

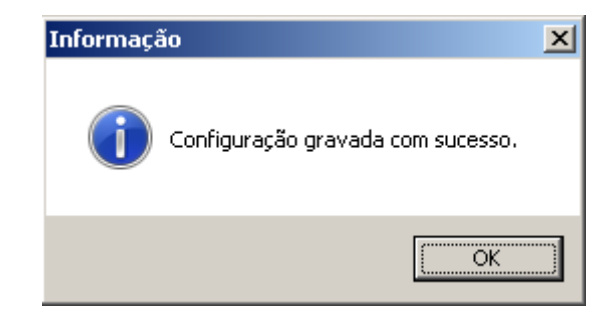

#### **3.1.2. Menu BASE DE DADOS**

Através desta opção é possível dar manutenção nas bases de dados de destino, removendo ou efetuando backup.

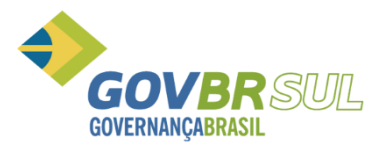

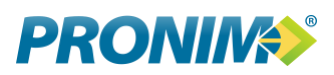

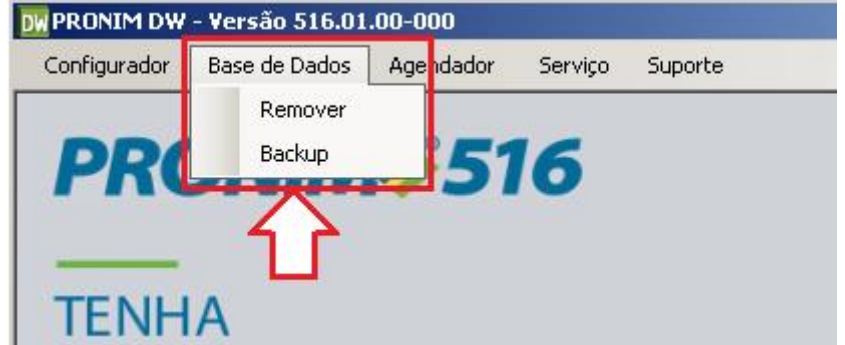

#### **3.1.2.1. Opção REMOVER**

Para remover a configuração de uma base vá ao menu principal do DW\*, clique em "*Base de Dados -> Remover*", onde será aberta uma janela listando todas as bases DW\* atualmente criadas.

É possível excluir bases individualmente selecionando a base desejada marcando a sua *checkbox* e clicando em seguida no botão "*Remover*".

Também é possível selecionar todas as bases de uma única vez clicando no botão "Todos" ou marcando a *checkbox* da bases "**MASTER\_DW**".

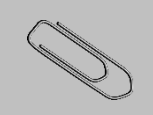

#### **OBSERVAÇÃO 1:**

Caso seja selecionada para exclusão da base **MASTER\_DW** o DW Seguirá os seguintes passos de exclusão:

- 1- Exclusão (pela ordem de criação) das bases DW\_LC131\_xx criadas;
	- Exclusão da MASTER\_DW;
- 3- Recriação da MASTER\_DW;

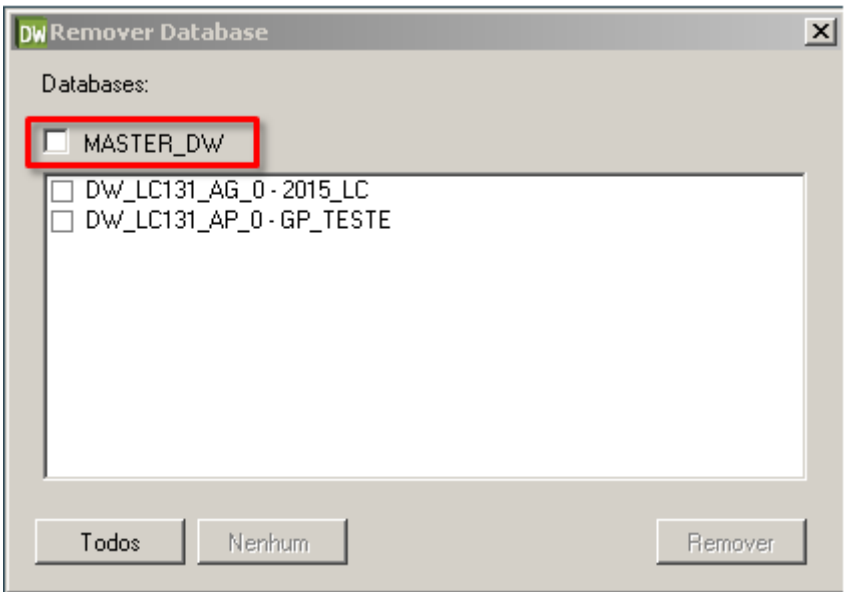

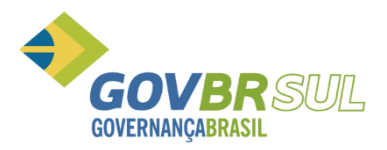

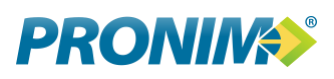

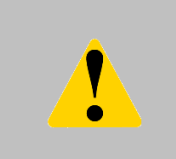

#### **IMPORTANTE:**

Ao excluir e recriar a base **MASTER\_DW**, todas as suas informações serão perdidas. Logo, a licença de uso deverá ser revalidada para que o portal TB volte a ser visualizado.

#### **3.1.2.2. Opção BACKUP**

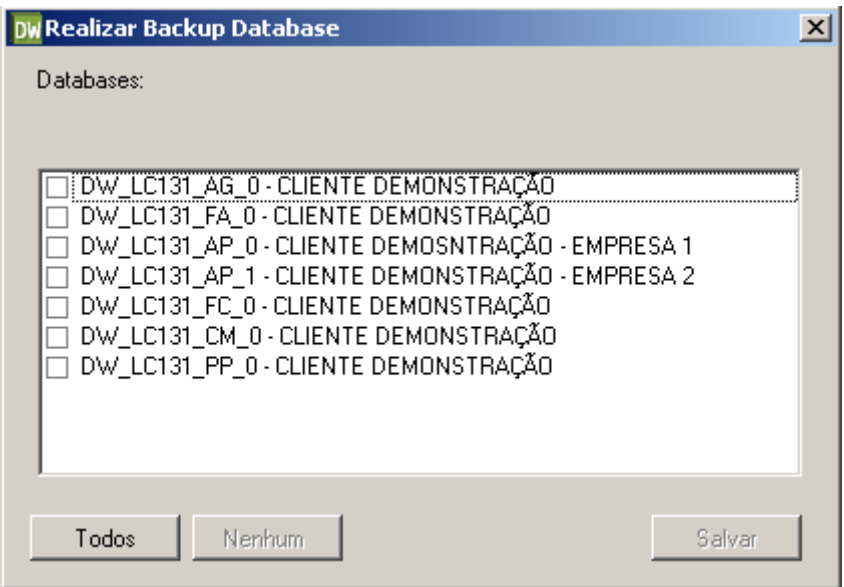

Selecione a base que deseja efetuar o backup e clique no botão **SALVAR**.

#### **3.1.3. Menu AGENDADOR**

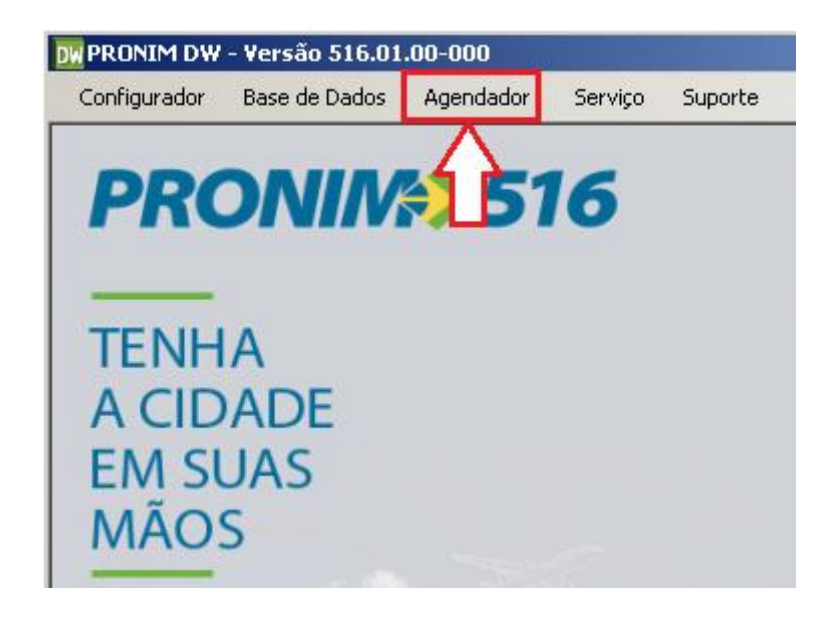

#### **O que são as cargas?**

Quando o usuário final acessa o PRONIM TB, onde ao realizar qualquer consulta as informações não são "puxadas" diretamente dos bancos dos produtos PRONIM (LC, CM, PP,

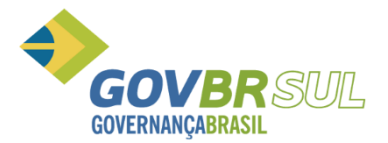

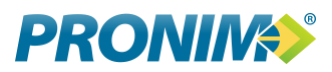

AF, CP, GP, AR), estas informações vêm diretamente das bases do DW, pois o TB está conectado ao DW e não aos bancos dos produtos PRONIM.

A função das cargas é justamente fazer a conexão do DW com os bancos dos produtos PRONIM e copiar informações para os bancos do DW que serão visualizadas nas consultas dos usuários finais no portal TB.

No menu **AGENDADOR** clique no botão **ADICIONAR**, onde será aberta a janela **ADICIONAR AGENDAMENTO** para configuração de nova carga. Para criar uma nova base são necessários quatro passos.

- **Nome:** Nome da carga, não existe regra para o nome de cada carga, mas para fins de padronizar a nomenclatura afim de que qualquer um que acesse o DW possa identificar facilmente qual carga é, de qual base é, em qual base consulta, adotou-se o seguinte padrão de nome de carga:

> Consolidado\_AF Consolidado\_PP <ANO>\_CM <ANO>\_CP <ANO>\_LC <ANO> AR <ANO> GP <nr.da base>

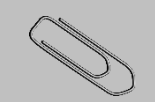

#### **OBSERVAÇÃO 1:**

No caso das cargas do GP, pode ocorrer de o cliente ter mais de uma base do GP, neste caso deve-se configurar carga para todas as bases que foram criadas no menu "Configurador".

#### **Exemplo:**

No menu **Configurador** foram configuradas/criadas duas bases (GP0001 e GP0002), neste caso devem-se criar cargas para cada base e para cada exercício.

Cada carga somente carregará as informações de um único exercício.

- **Período do exercício desejado:** São campos obrigatórios a data inicial, hora inicial, data final e hora final.

- **Período de execução do agendamento:** Deve ser informado o período ao qual será feita a consulta na base de origem para carga das movimentações.

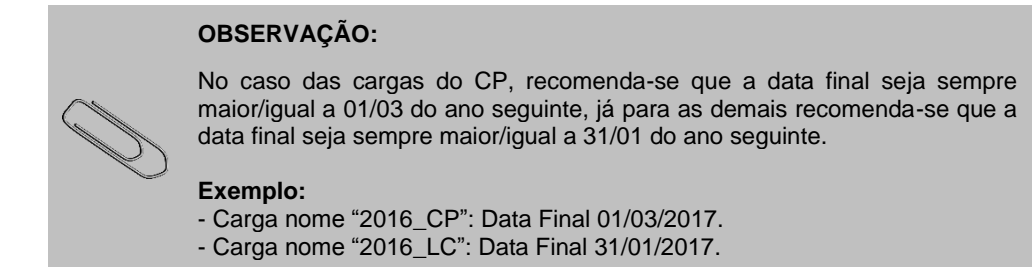

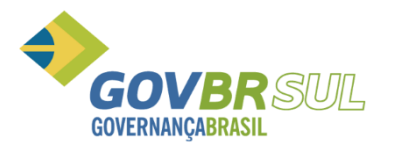

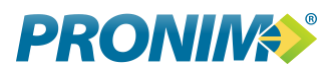

- **Período de replicação do agendamento:** Utilizamos apenas as opções "Uma Vez" e "Diariamente".

*Uma Vez: Utiliza-se esta opção quando se deseja executar carga uma única vez. Ex: para cargas de exercícios anteriores ao atual ou quando a base desejada foi feita manutenção e precisa-se reexecutar a carga novamente uma única vez. Diariamente: Utiliza-se esta opção para cargas do exercício atual somente.*

- **Base:** Lista todos os bancos criados. Selecione o banco de dados que receberá as informações da carga. Os bancos serão listados conforme nomenclatura do DW e não com nomenclatura das bases de origem dos produtos PRONIM\*.

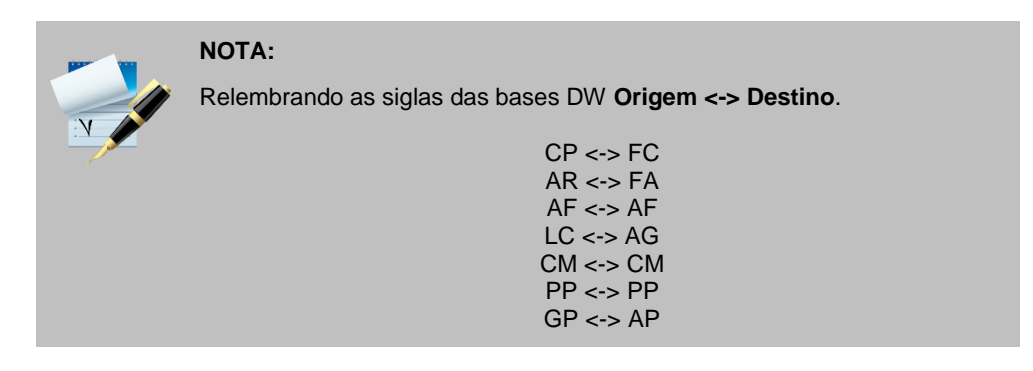

- **Executar Carga ao gravar:** Quando selecionada esta opção o DW irá executar imediatamente a carga após a gravação do agendamento, caso contrário, a mesma somente será executada no horário agendado.

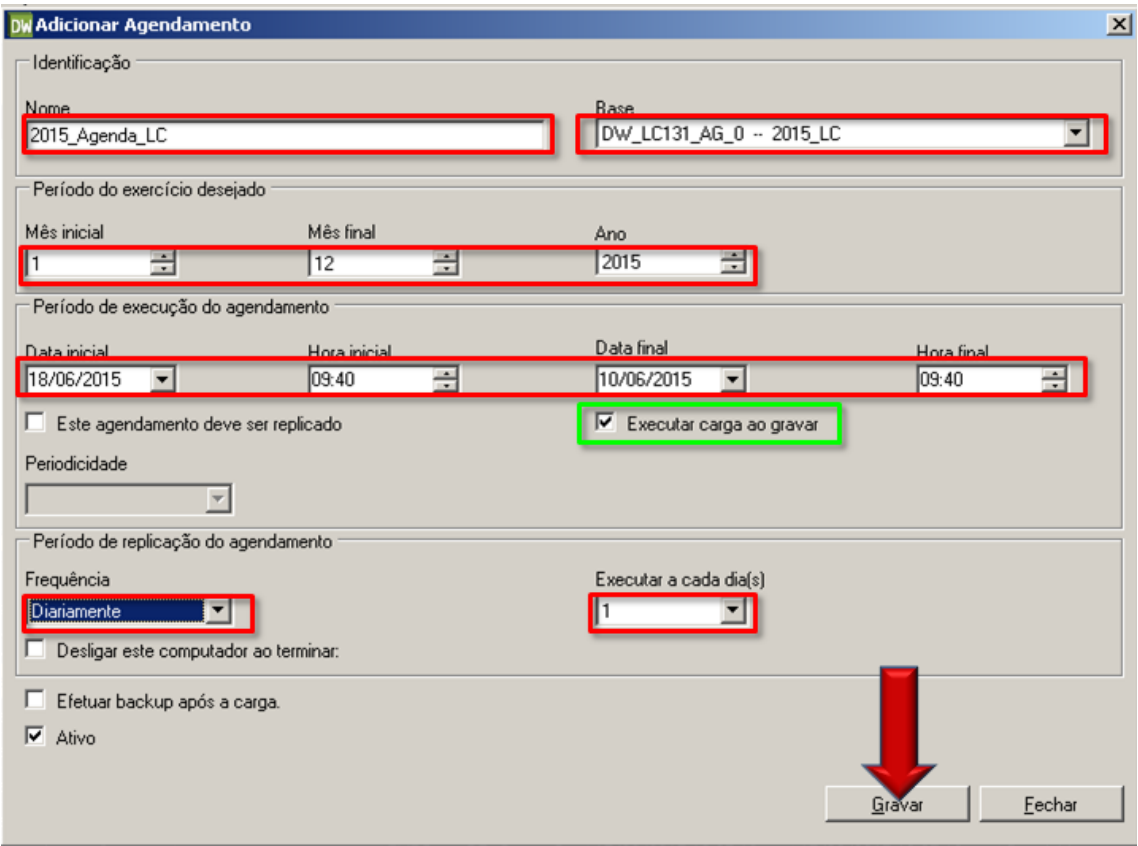

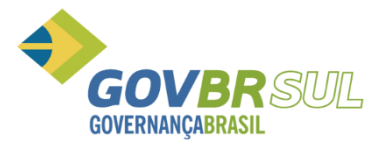

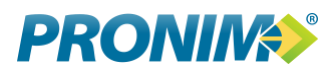

- **Ativo:** Para cargas cuja execução é tem previsão de término futura, deve estar sempre marcada.

- **Inicio:** Informa a data de início do agendamento e a hora em que ocorrerá.

- **Desligar este computador ao terminar: NUNCA** marcar esta opção, pois o servidor DW deve ficar ligado 24 horas 7 dias por semana (24x7).

#### **3.1.4. Menu SERVIÇO**

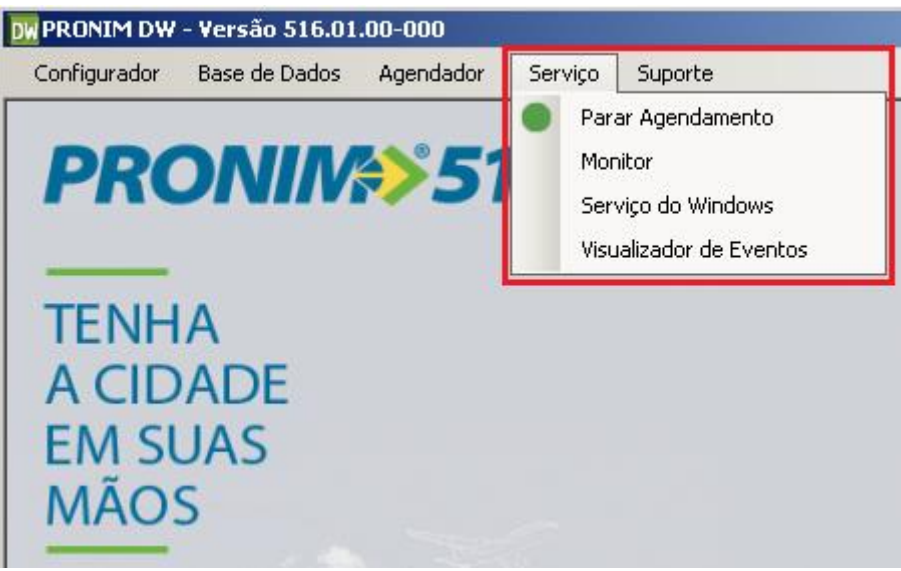

#### **3.1.4.1. Opção AGENDAMENTO**

Através desta opção, é possível selecionar se deseja iniciar ou parar um agendamento.

#### **3.1.4.2. Opção MONITOR**

Através desta opção é feito o monitoramento das cargas que estão em andamento no PRONIM DW. Também é possível consultar um log pela data, conforme imagens abaixo:

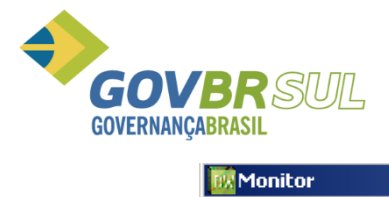

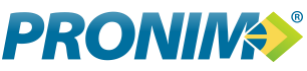

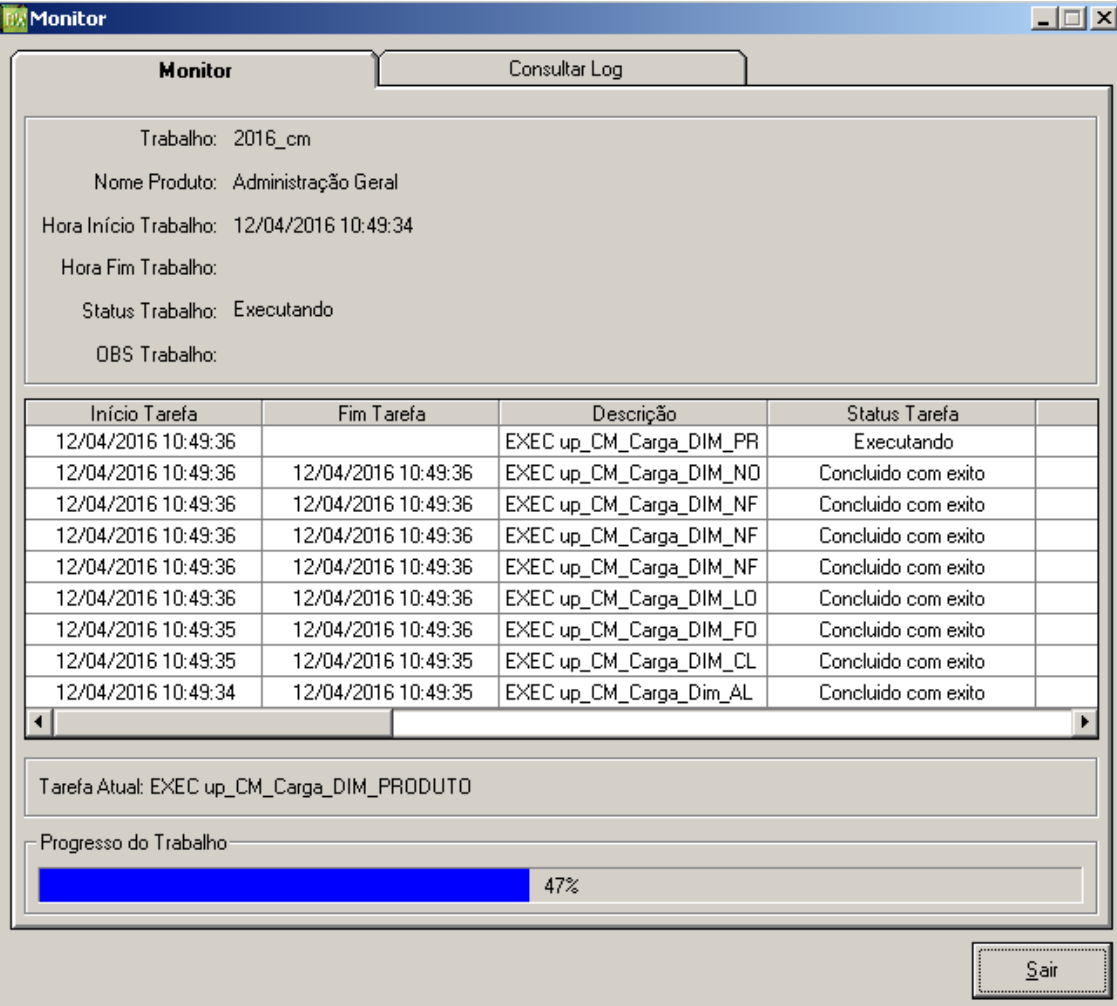

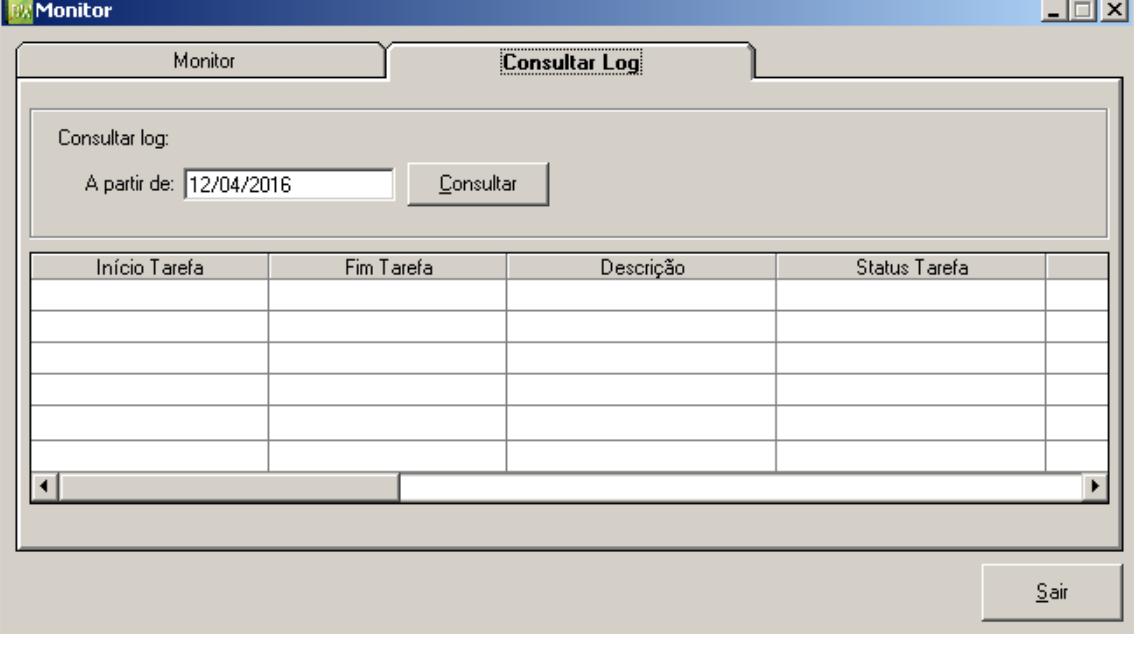

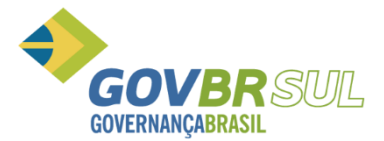

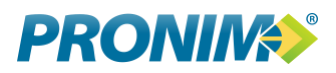

#### **3.1.4.3. Opção SERVIÇO DO WINDOWS**

Através desta opção é possível fazer a chamada do Serviço do Windows. Não havendo a necessidade de acessá-lo via painel de controle.

#### **3.1.4.4. Opção VISUALIZADOR DE EVENTOS**

Através desta opção é possível fazer a chamada do Visualizador de Eventos. Não havendo a necessidade de acessá-lo via painel de controle.

#### **3.1.5. Menu SUPORTE**

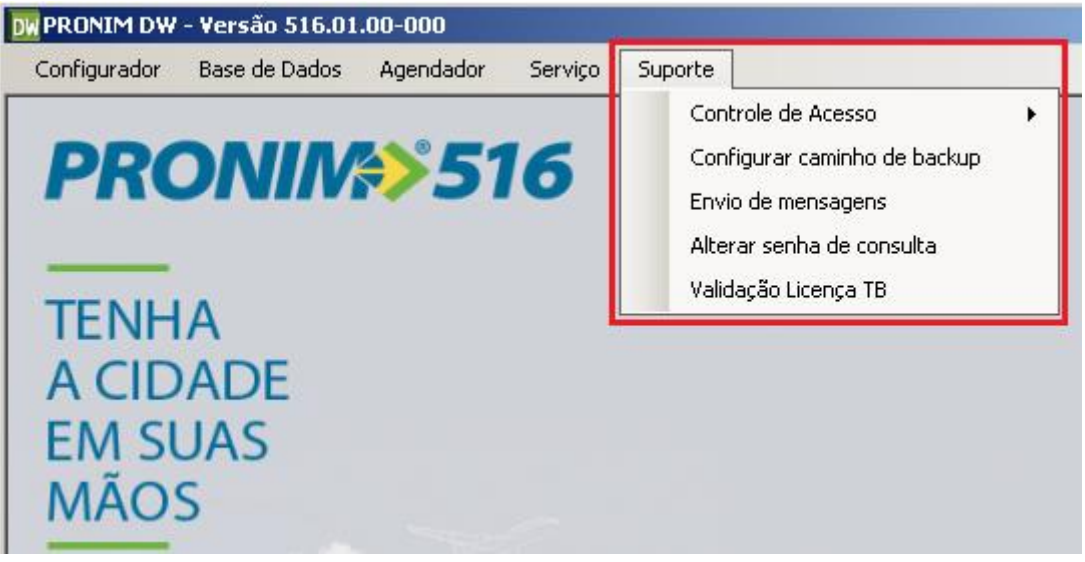

#### **3.1.5.1. Opção CONTROLE DE ACESSO**

Através desta opção é feita a alteração de usuário e senha, conforme imagem abaixo:

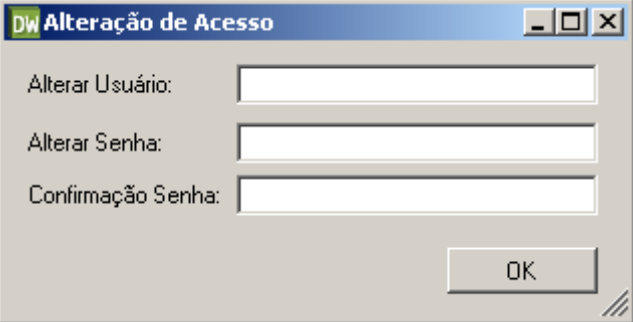

#### **3.1.5.2. Opção CONFIGURAR CAMINHO DE BACKUP**

Através desta opção é possível gravar o caminho onde serão salvos os arquivos de backup, conforme imagem abaixo:

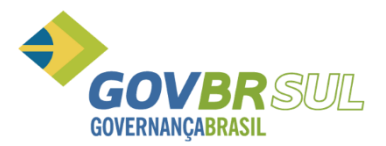

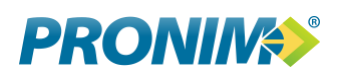

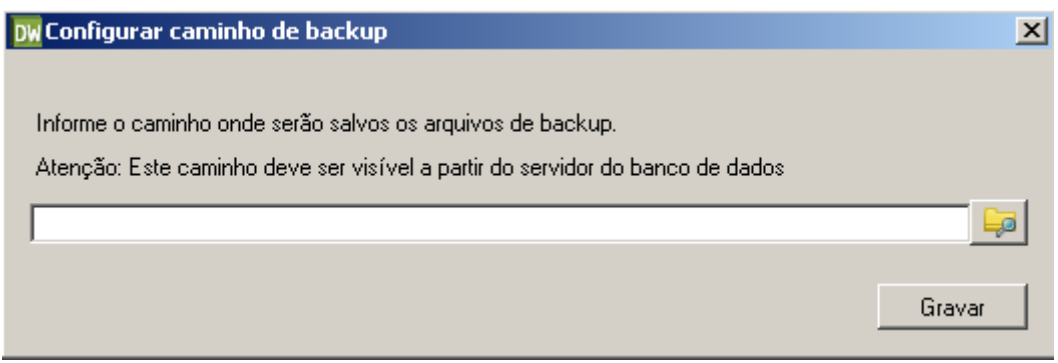

#### **3.1.5.3. Opção ENVIO DE MENSAGENS**

Através desta opção é configurado o servidor SMTP (servidor, e-mail do remetente, autenticação, usuário, senha, porta) e os destinatários que receberão as mensagens de sucesso ou de erro de execução das cargas agendadas. Ela permite testar a conexão do servidor, editar e excluir e-mail de destinatários, selecionar o tipo de mensagem que o destinatário receberá (sucesso e/ou erro) e ativar ou desativar o envio de mensagem para cada usuário. Abaixo imagem para visualização:

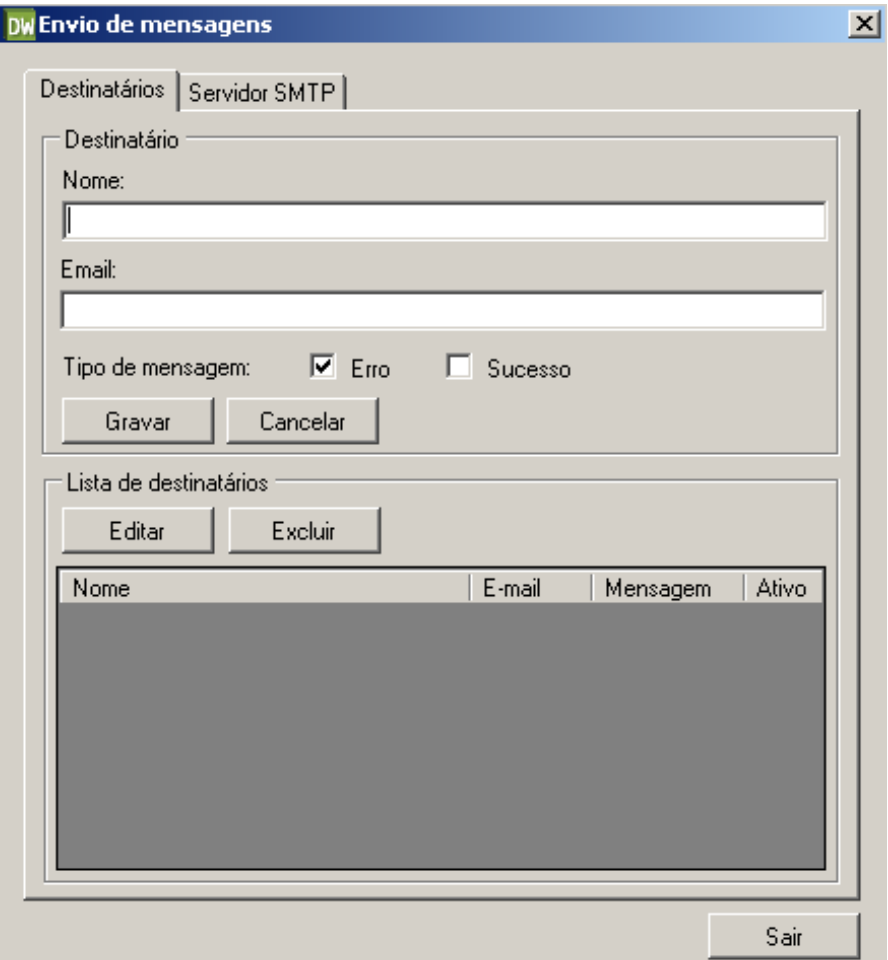

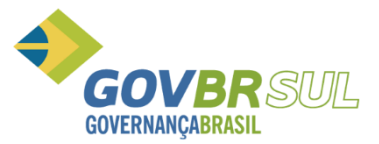

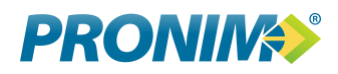

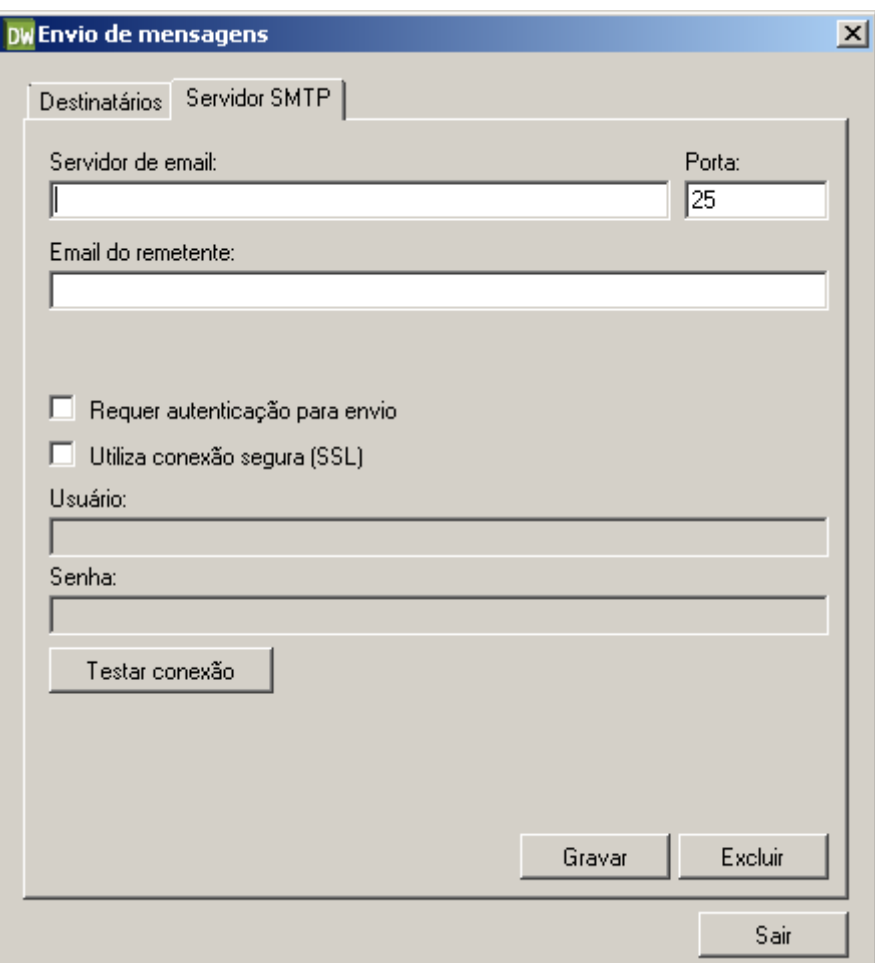

#### **3.1.5.4. Opção ALTERAR SENHA DE CONSULTA**

Através desta opção é possível alterar a senha do usuário **DWCONSULTA**, o qual tem como finalidade buscar dados na base do DW. Abaixo imagem para visualização:

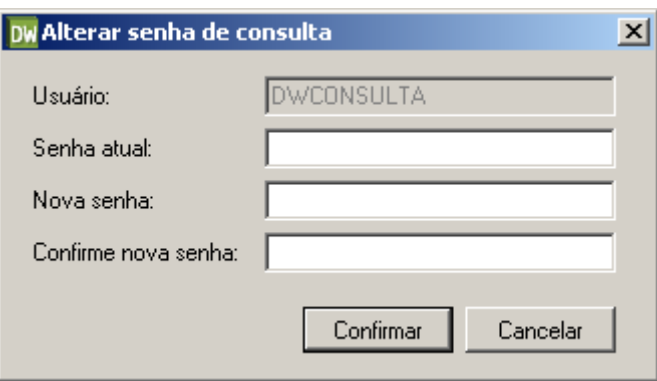

#### **3.1.5.5. Opção VALIDAÇÃO DA LICENÇA TB**

Através desta opção é possível efetuar a validação de licença para acessar o PRONIM TB.

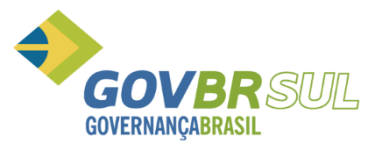

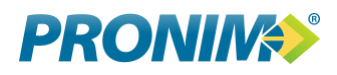

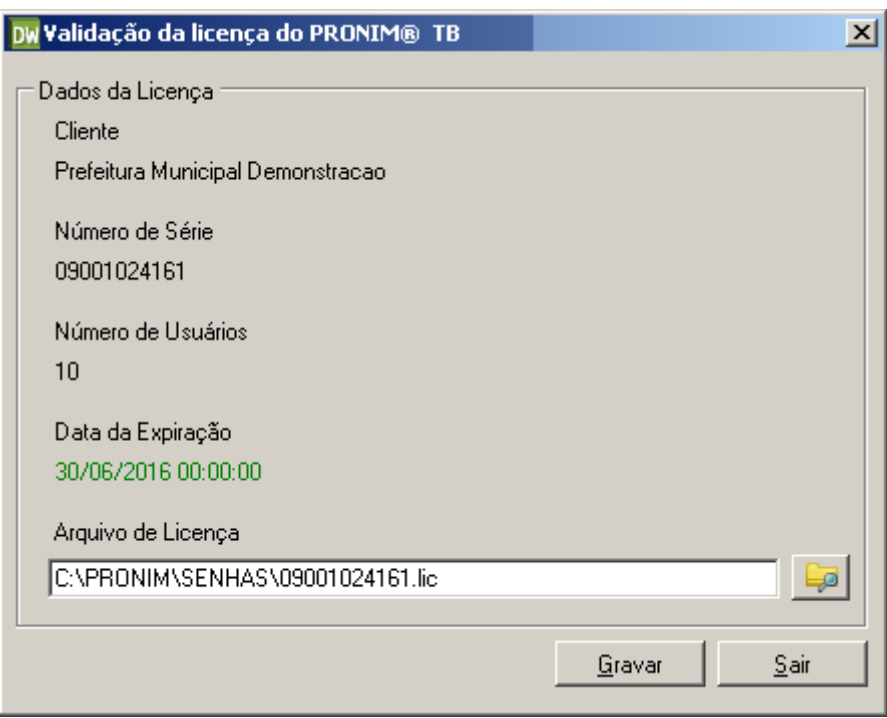

## **4. AÇÕES MAIS FREQUENTES**

Dentre as ações de manutenção mais frequentes estão:

- Validação da Licença de Uso:
	- Acessar o **PRONIM DW**
	- Acessar o menu **SUPORTE**
	- Acessar a opção de menu **VALIDAÇÃO LICENÇA TB**
	- $\triangleright$  Informar o caminho do arquivo da licença de uso
	- Clicar no botão **GRAVAR**
- Execução manual de carga:
	- Acessar o **PRONIM DW**
	- Acessar o menu **AGENDADOR**
	- $\triangleright$  Selecionar a carga desejada
	- Clicar no botão **EDITAR**
	- Marcar a caixa de seleção **EXECUTAR CARGA AO GRAVAR**
	- Clicar no botão **GRAVAR**
- Criar novo banco de dados DW:
	- Acessar o **PRONIM DW**
	- Acessar o menu **CONFIGURADOR**
	- Clicar no botão **ADICIONAR**
	- $\triangleright$  Preencher todos os campos de configuração do novo banco
	- Clicar no botão **GRAVAR**

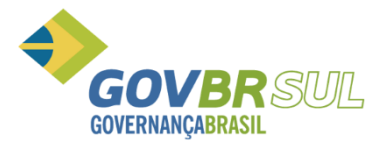

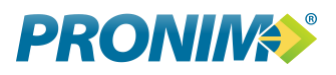

- Criar nova carga DW:
	- Acessar o **PRONIM DW**
	- Acessar o menu **AGENDADOR**
	- Clicar no botão **ADICIONAR**
	- Preencher todos os campos de configuração do novo banco
	- Clicar no botão **GRAVAR**
- Acompanhamento de progresso da execução manual de carga:
	- Acessar o **PRONIM DW**
	- Acessar o menu **SERVIÇO**
	- Clicar na opção de menu **MONITOR**

#### **5. LEGENDAS**

ND.

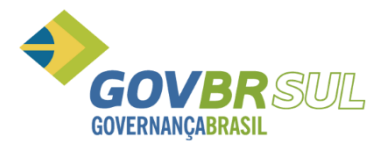

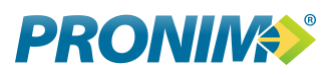

#### **6. VERSÃO DO DOCUMENTO**

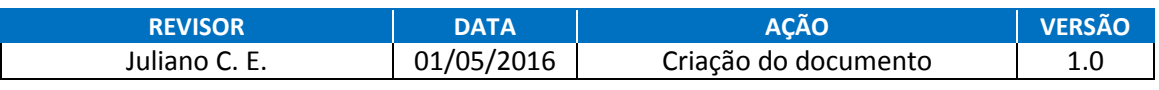

## **Precisa de mais ajuda?**

Acesse o PRC/SIGA >> GOVCORP >> MANUAIS >>TB\_DW:

Atualização de Versão\_TB.DW Manual\_Do\_Usuario\_PRONIM\_TB\_DW\_(geral) Ou através dos números: Manual\_Do\_Usuario\_PRONIM\_TBnet\_(especifico) Manual\_Do\_Usuario\_PRONIM\_DW\_(especifico)

#### **Consulte os Relatórios CORRETIVO e EVOLUTIVO**

Acesse o PRC/SIGA >> GOVCORP >> DOCUMENTO DE ATUALIZAÇÃO >> TB\_DW:

TB\_Relatorio\_de\_atualizacoes\_EVOLUTIVO TB\_RELATORIO\_ATUALIZACOES\_CORRETIVO

#### **Consulte os manuais do usuário Pergunte a Central de Atendimento**

Acesse o PRC/SIGA e abra um chamado para o PRONIM® TB com a sua dúvida.

RS – (51) 2118-2200 SC – (48) 4052-9777 SC – (49) 3120-9777